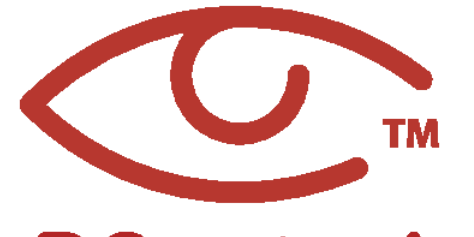

**Descripción general de la aplicación iOS v3.2**

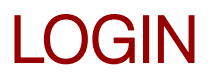

Obtenga la aplicación RControl de la App Store.

Una vez que haya descargado e instalado la aplicación, use las credenciales del manual de instalación rápida para iniciar sesión en su cuenta.

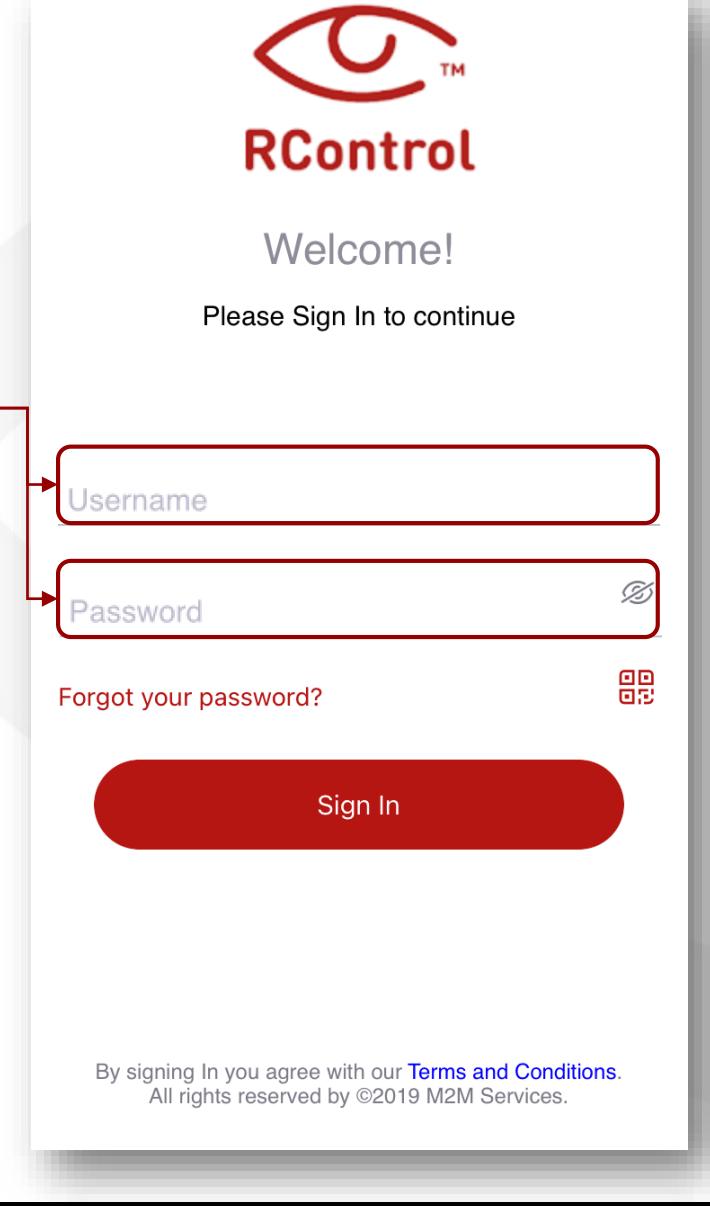

## PRIMERA VISTA

En el primer inicio, la única funcionalidad activa será el registro de eventos.

Para acceder al menú de la cuenta, haga clic aquí.

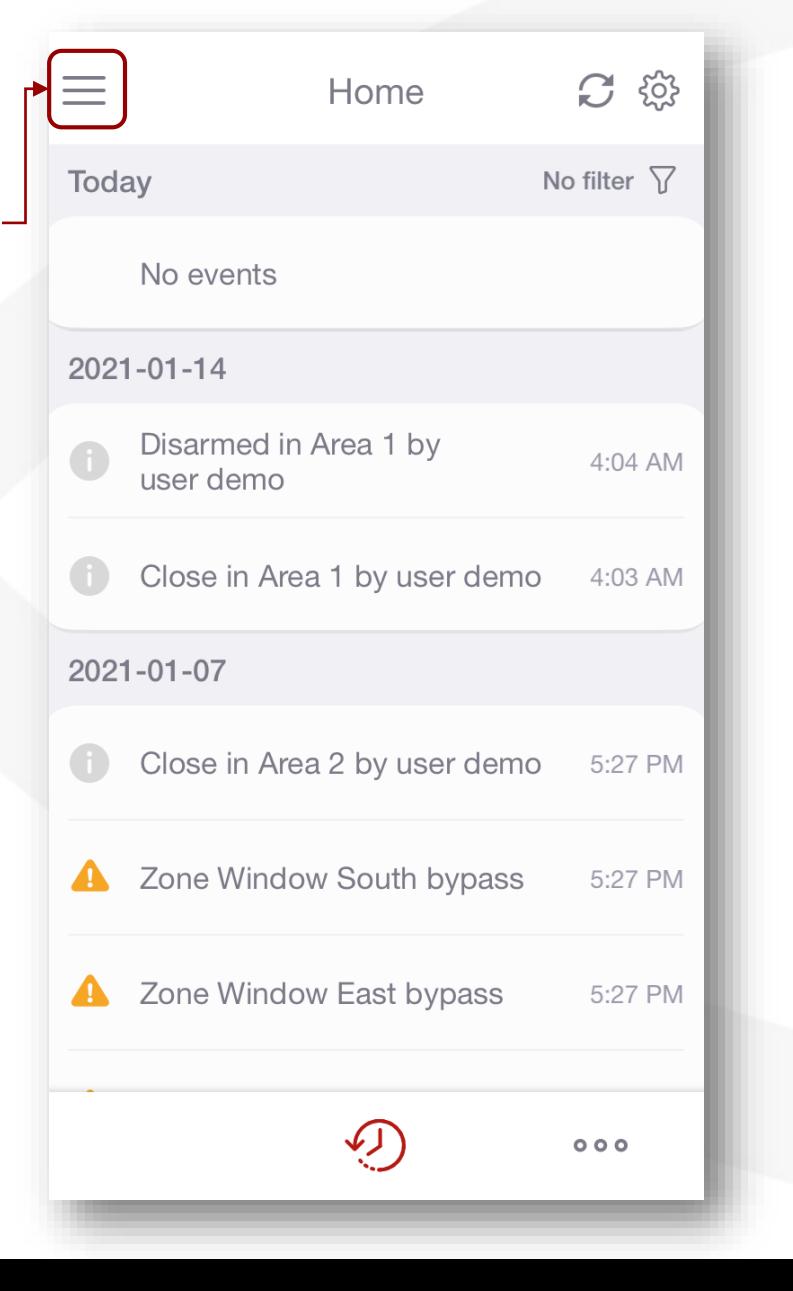

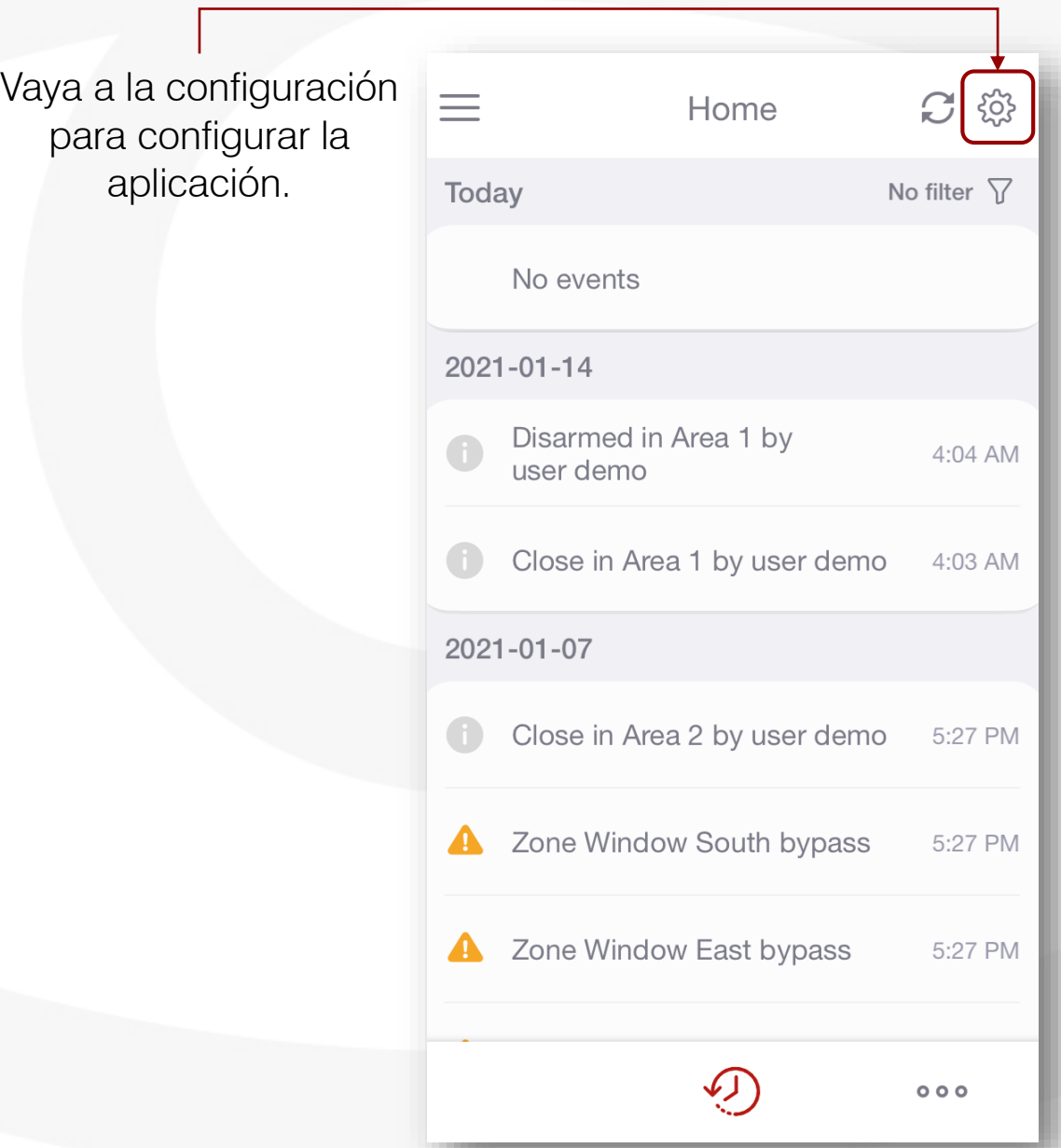

## NOMBRE DE USUARIO Y CONTRASEÑA

Vaya al icono "Mi cuenta" si desea cambiar su nombre de usuario y contraseña.

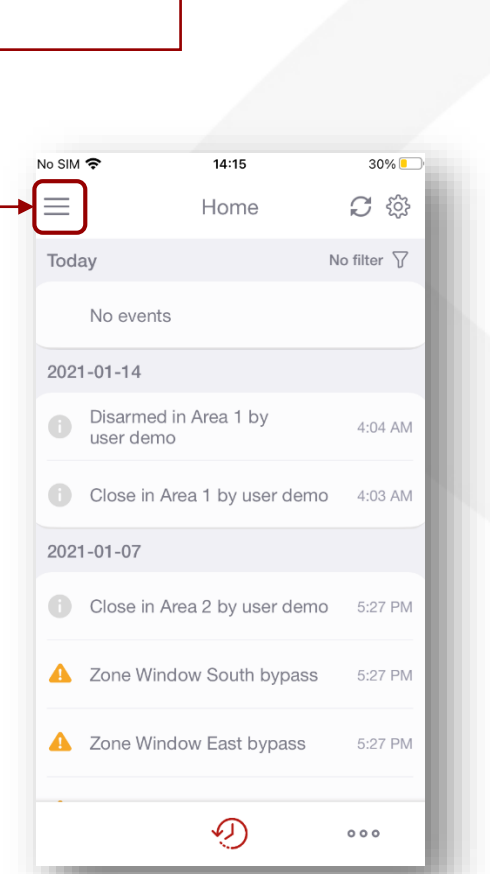

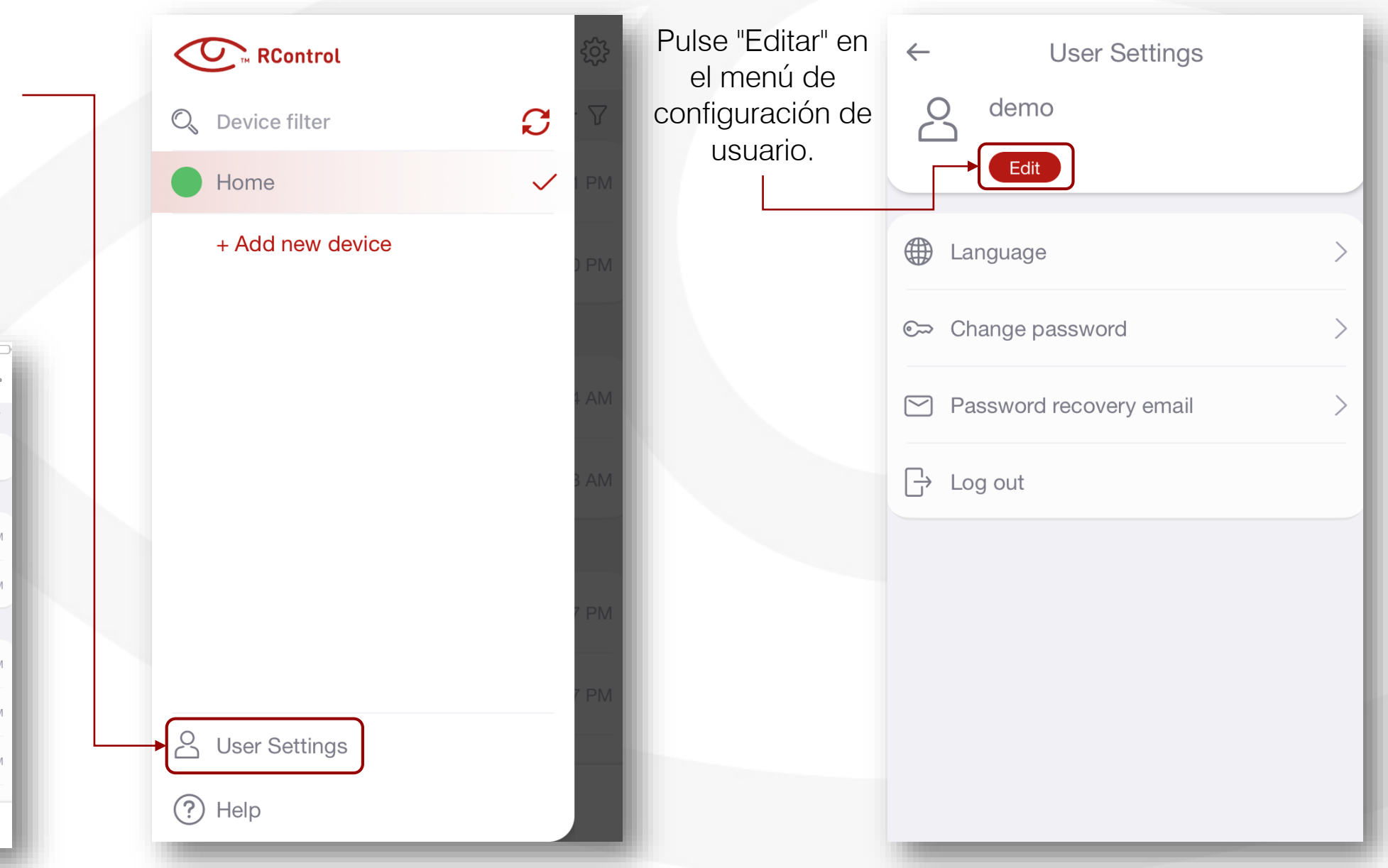

# NOMBRE DE USUARIO Y CONTRASEÑA

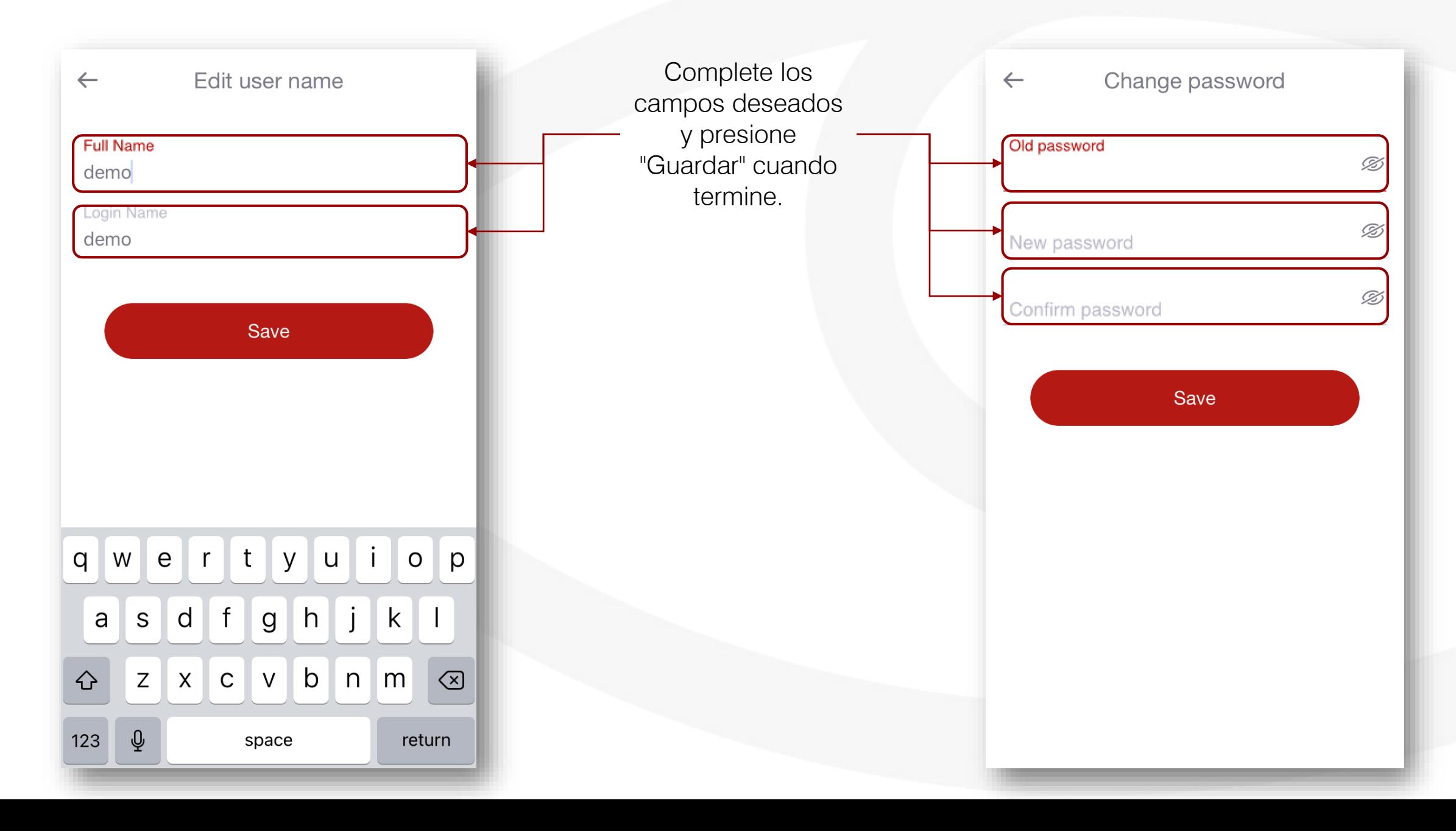

### **NOTIFICACIONES**

Vaya a "Notificaciones" y elija cómo le gustaría recibir los diferentes eventos en su teléfono inteligente.

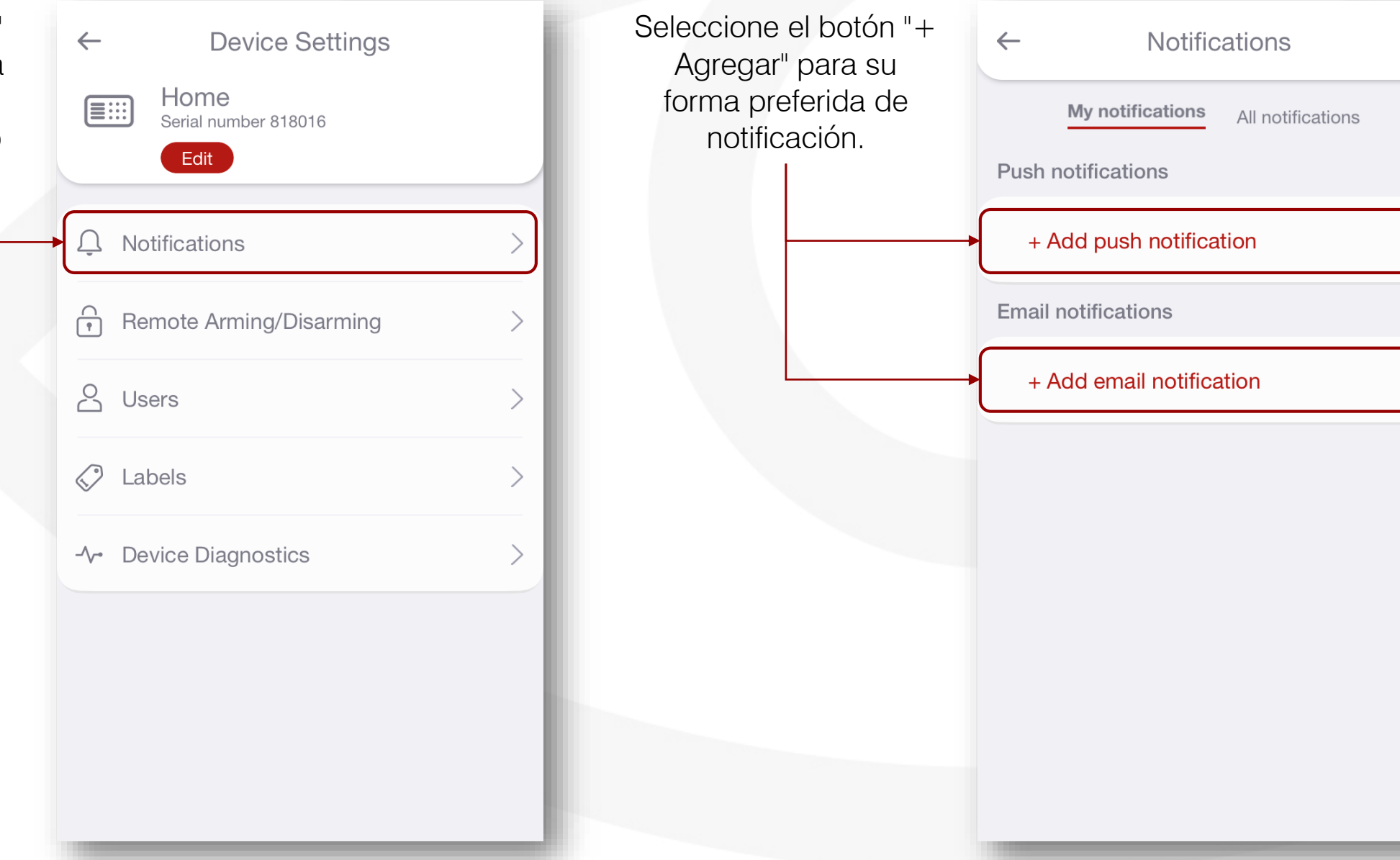

#### **NOTIFICACIONES**

Sus canales de Seleccione el tipo de  $\leftarrow$ **Notifications** notificación se mostrarán Push notification  $\leftarrow$ eventos que se como una lista. informarán para cada My notifications  $\boxdot$ All notifications canal de notificación.  $\overline{\overline{\mathbb{m}}}$ **Push notifications**  $\overline{w}$  $\ominus$ Para realizar cambios, seleccione la notificación Alarm **Email notifications**  $\overline{\mathbb{D}}$ que desea editar o (Default) eliminar.. sales@m2mservices.com  $(i)$  $\overline{\smile}$ Created by demoi Trouble Ţ (Default) + Add email notification Info G (Default) Se puede usar cuando su teléfono está en modo "vibración" y desea asegurarse de que no se perderá nada.Save

# CÓMO HABILITAR ARMADO / DESARMADO REMOTO

*Para habilitar esta funcionalidad, su instalador debe realizar el cableado y la configuración adicionales del panel de alarma.*

Deslice para Vaya a "Armado /  $\leftarrow$ **Device Settings** Allow remote Arm/Disarm  $\leftarrow$ Desarmado Remoto" habilitar el armado / Home para configurar esta desarmado remoto. $\boxed{\equiv}$ Serial number 818016 funcionalidad. Edit  $\widehat{\mathbb{G}}$ **Remote Arming/Disarming** Notifications  $\bigcap_{n=1}^{\infty}$ Sync with Panel 윾 Remote Arming/Disarming  $\sim$ Users  $\oslash$ Labels  $\left\langle \right\rangle$ → Device Diagnostics  $\left\langle \right\rangle$ 

### ARMADO / DESARMADO REMOTO (CABLEADO KEYBUS - PANELES DSC)

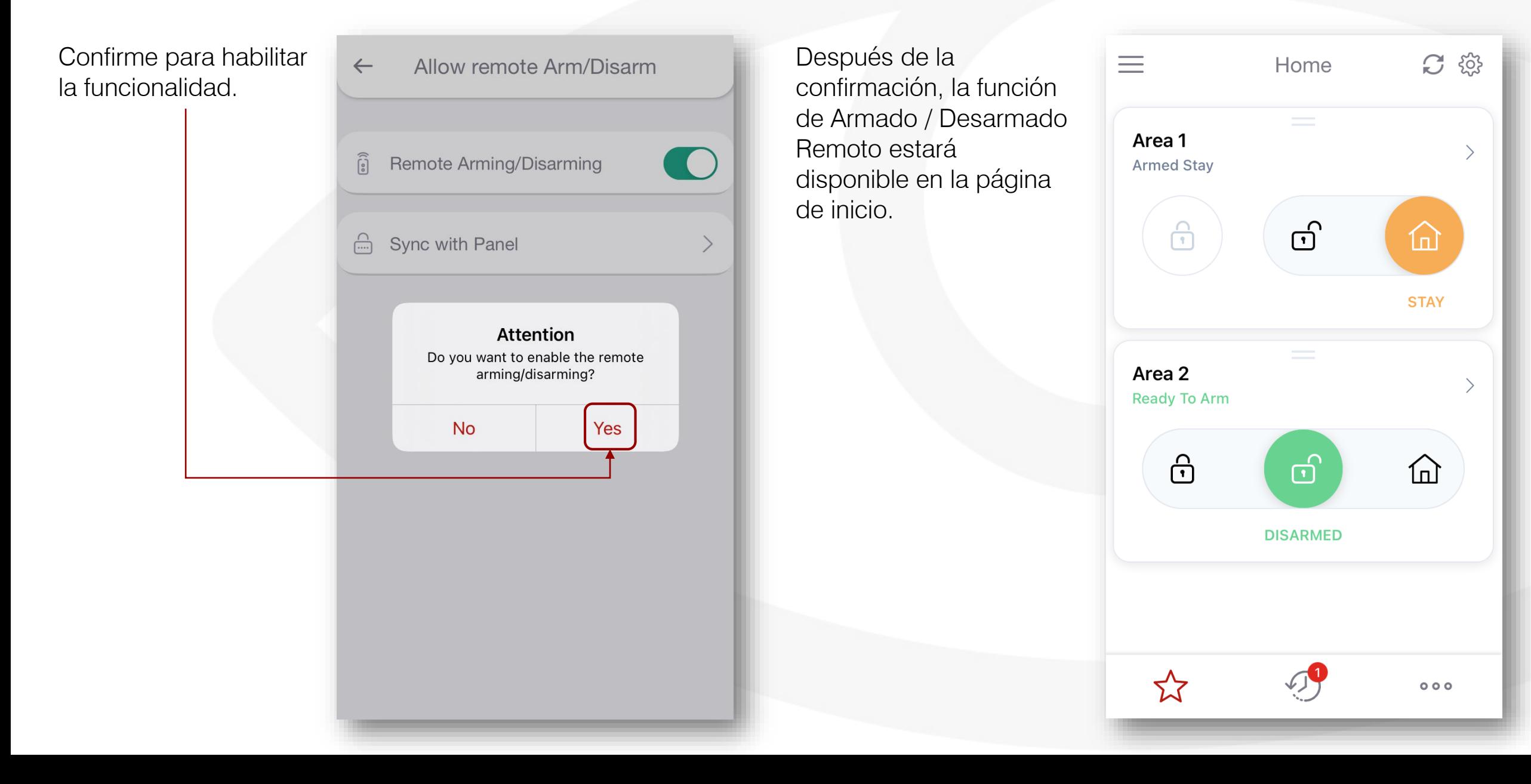

### ARMADO / DESARMADO REMOTO (CABLEADO KEYBUS - PANELES HONEYWELL)

*Para habilitar esta funcionalidad, su instalador debe realizar el cableado y la configuración adicionales del panel de alarma.*

Confirme para habilitar la funcionalidad.

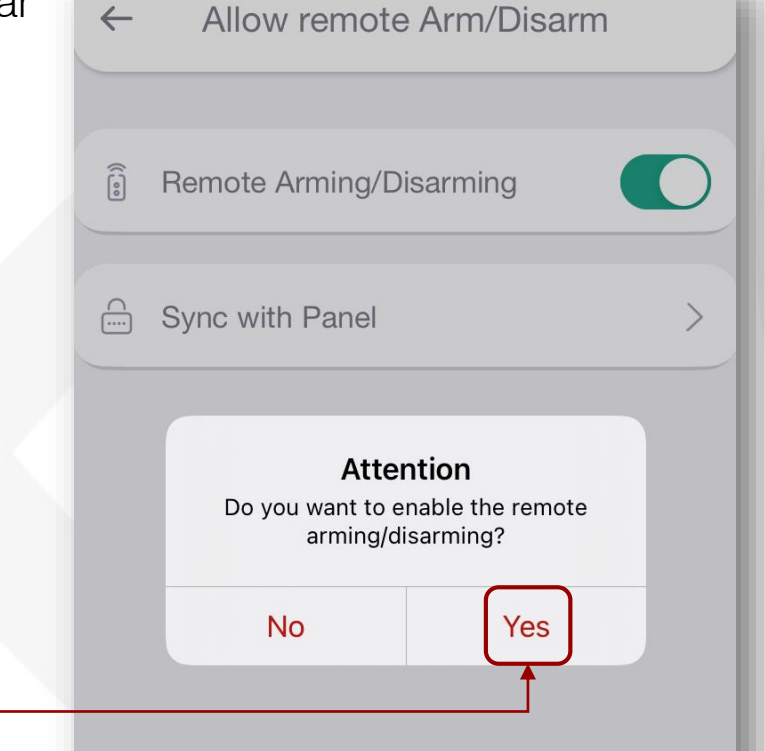

Para sincronizar los ajustes del panel, pídale a su instalador de alarma que entre y salga del modo de programación desde el teclado de su panel de alarma.

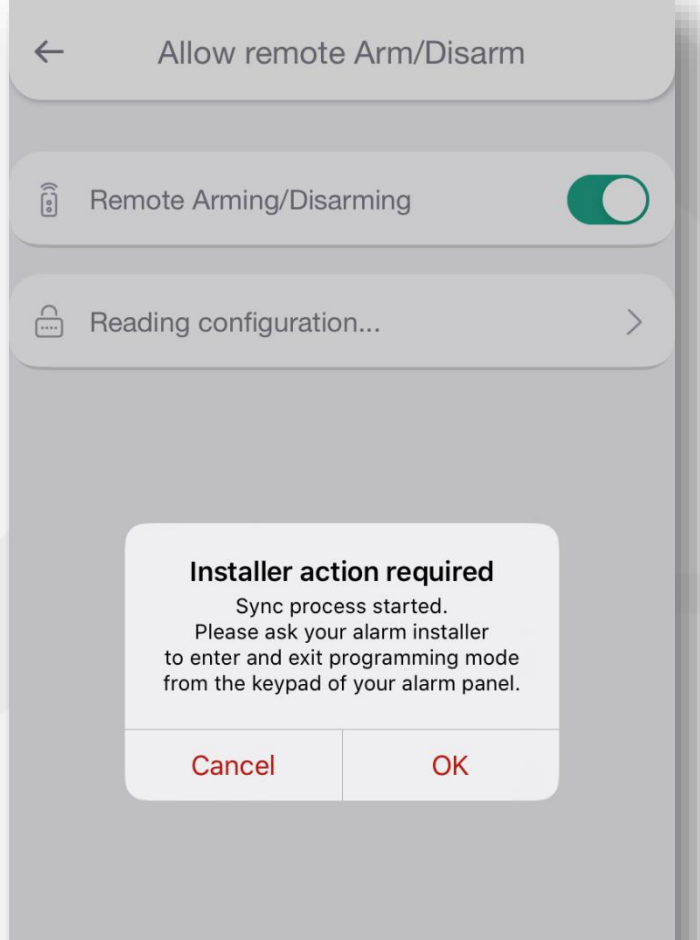

## ARMADO / DESARMADO REMOTO (CABLEADO KEYBUS - PANELES HONEYWELL)

*Para habilitar esta funcionalidad, su instalador debe realizar el cableado y la configuración adicionales del panel de alarma.*

El instalador debe  $C \otimes$ Espere a que la aplicación  $C \n$   $\odot$  $\equiv$  $\equiv$ 863016 863016 ingresar y salir del se sincronice con su panel modo de programación de alarma. Alarm system Area 1 Not initialized Ready To Arm *No opere el teclado durante*  dentro del período de *el proceso de sincronización.*tiempo especificado en ≣∷  $\bigoplus$ ග් 介 la aplicación móvil. To allow remote control of your alarm system, the  $C$   $\otimes$  $\equiv$ 863016 **DISARMED** app needs to sync with your panel. Start the synchronization process and follow the on-screen instructions. Reading configuration... Not initialized **Sync with Panel** Please wait while we are reading your alarm panel configuration. It might take a while Cancel  $\overleftrightarrow{\mathbf{r}}$  $\overleftrightarrow{\mathbf{L}}$  $000$  $000$  $\bigtriangledown$  $\odot$  $000$ 

# ARMADO / DESARMADO REMOTO (SINCRONIZAR CON EL PANEL)

*Para habilitar esta funcionalidad, el instalador debe completar el cableado y la configuración adicionales del panel de alarma.*

Si se cambia la programación del panel después de la sincronización inicial, debe seleccionar "Sincronizar con el panel" y seguir las instrucciones de la aplicación.

*NO opere el teclado durante el proceso de sincronización.*

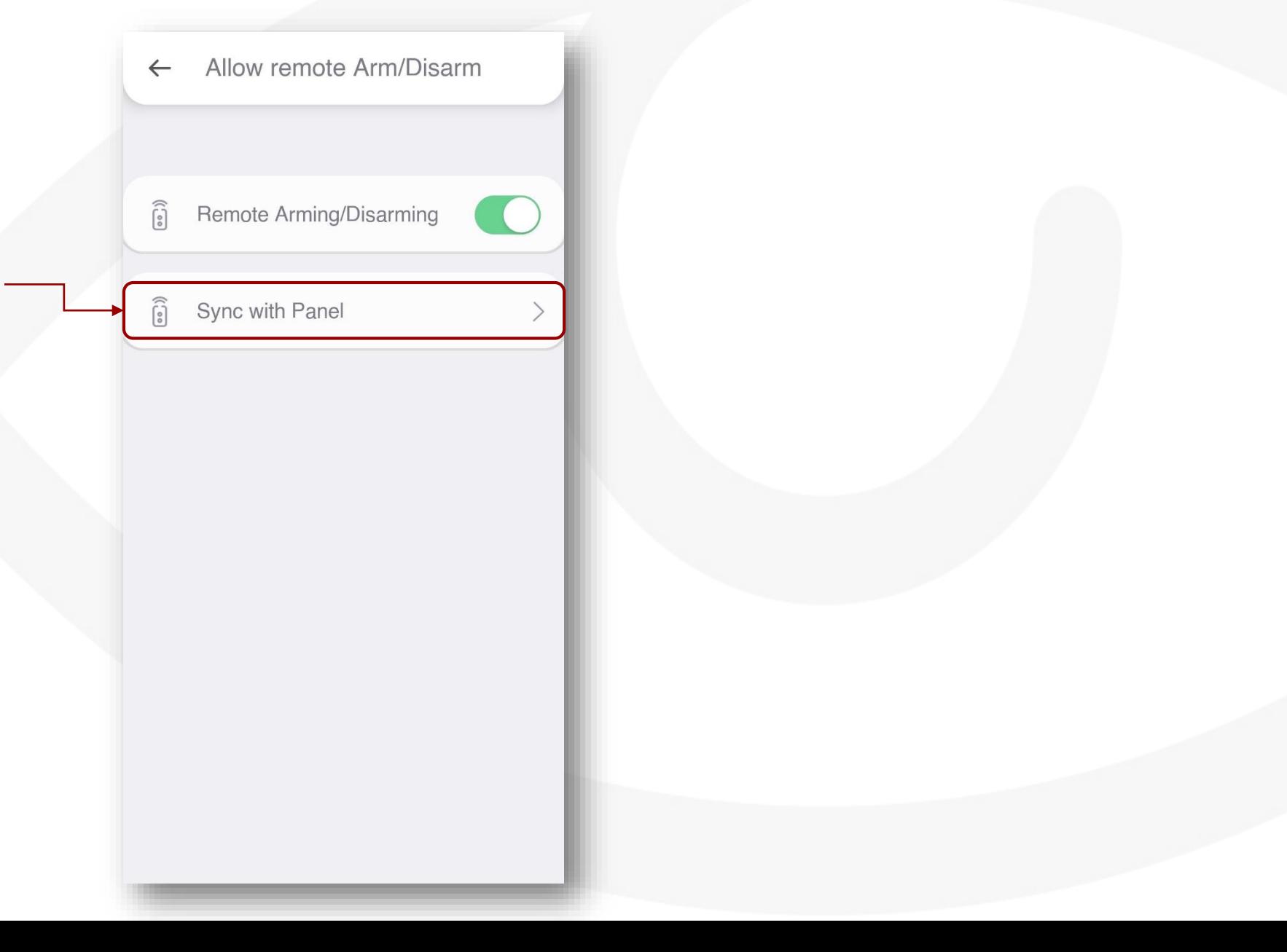

## ARMADO / DESARMADO REMOTO (CABLEADO DEL INTERRUPTOR DE LLAVE)

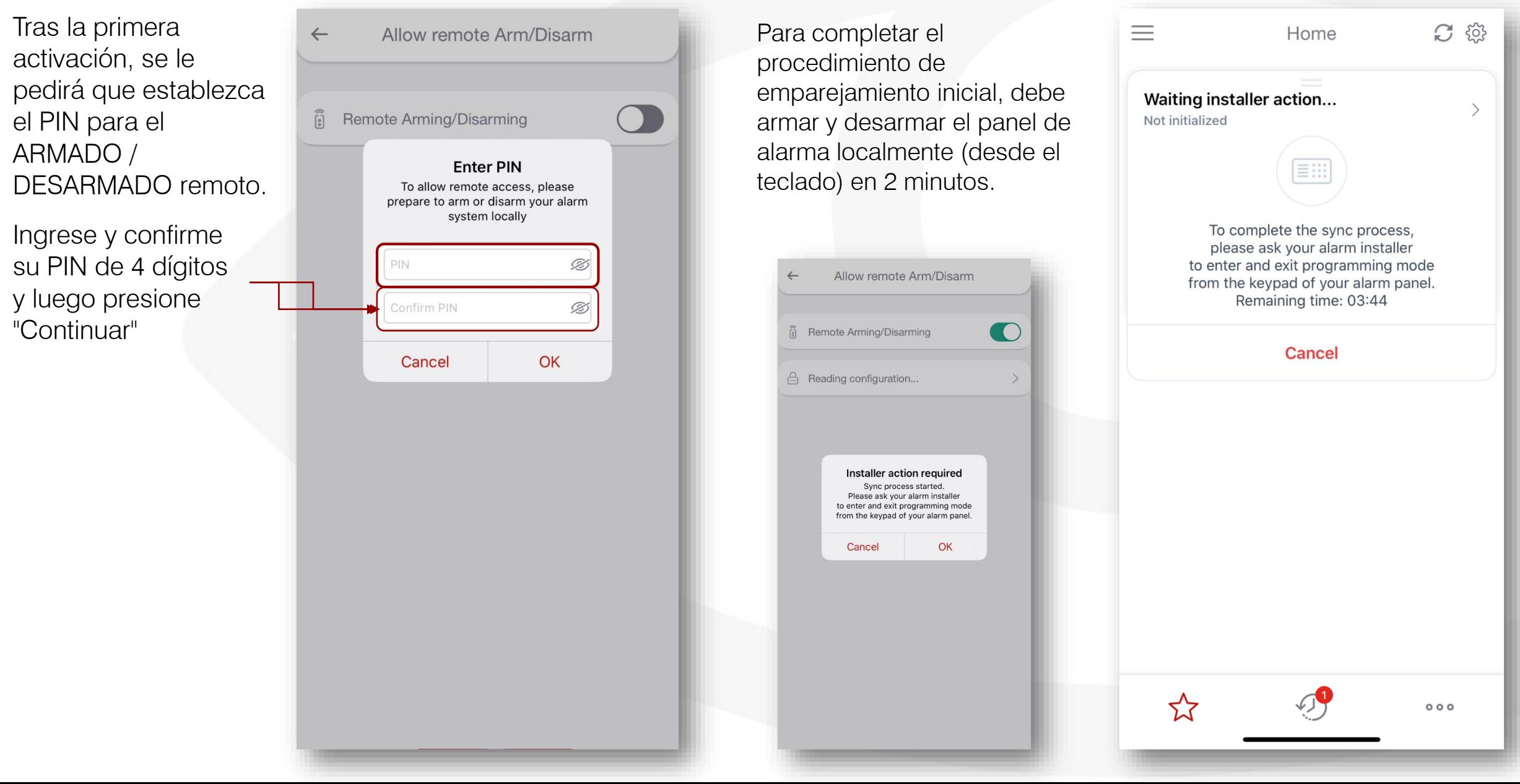

## ARMADO / DESARMADO REMOTO (CAMBIO DE PIN)

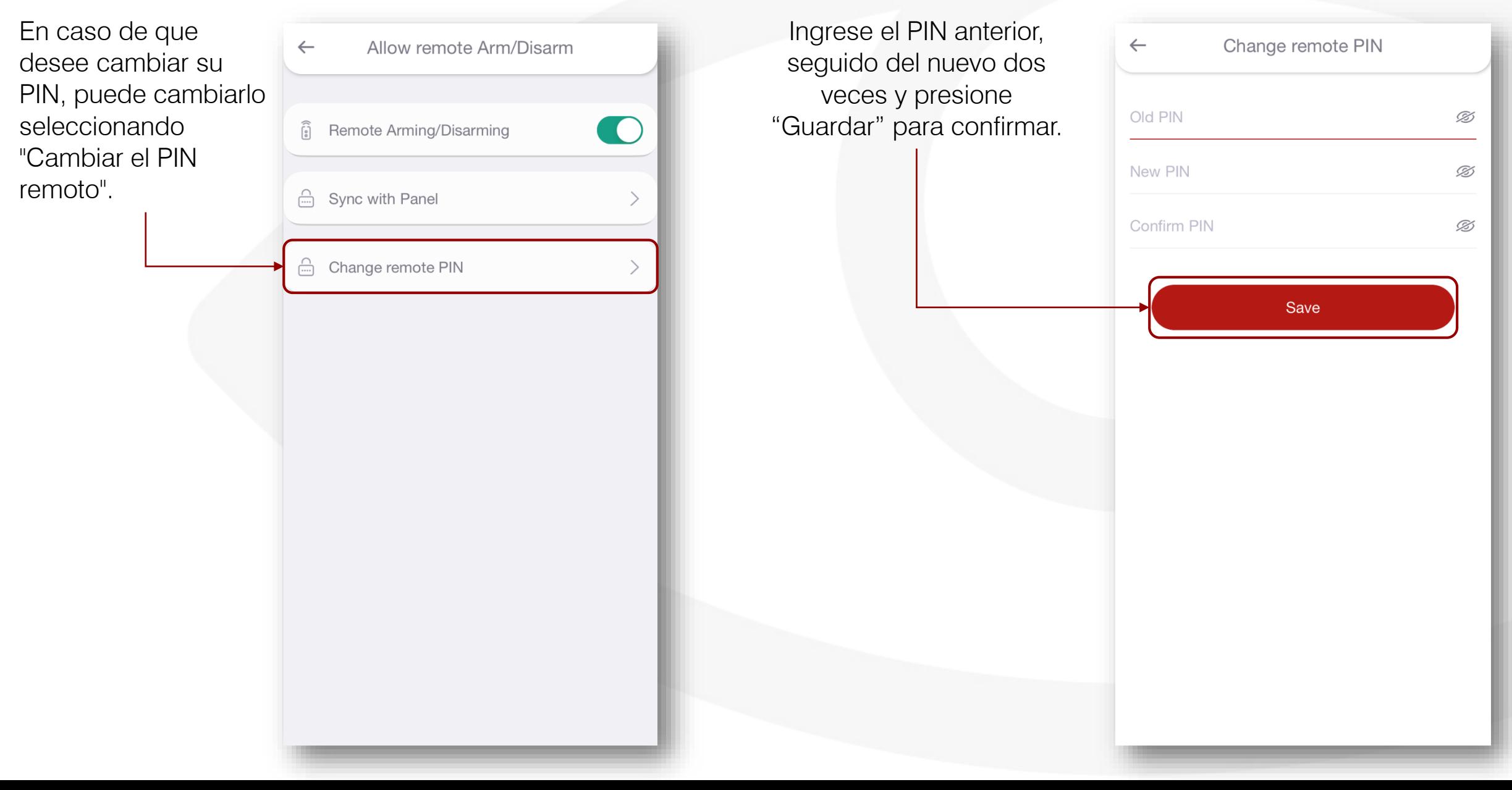

## ARMADO / DESARMADO REMOTO (PARTICIONES)

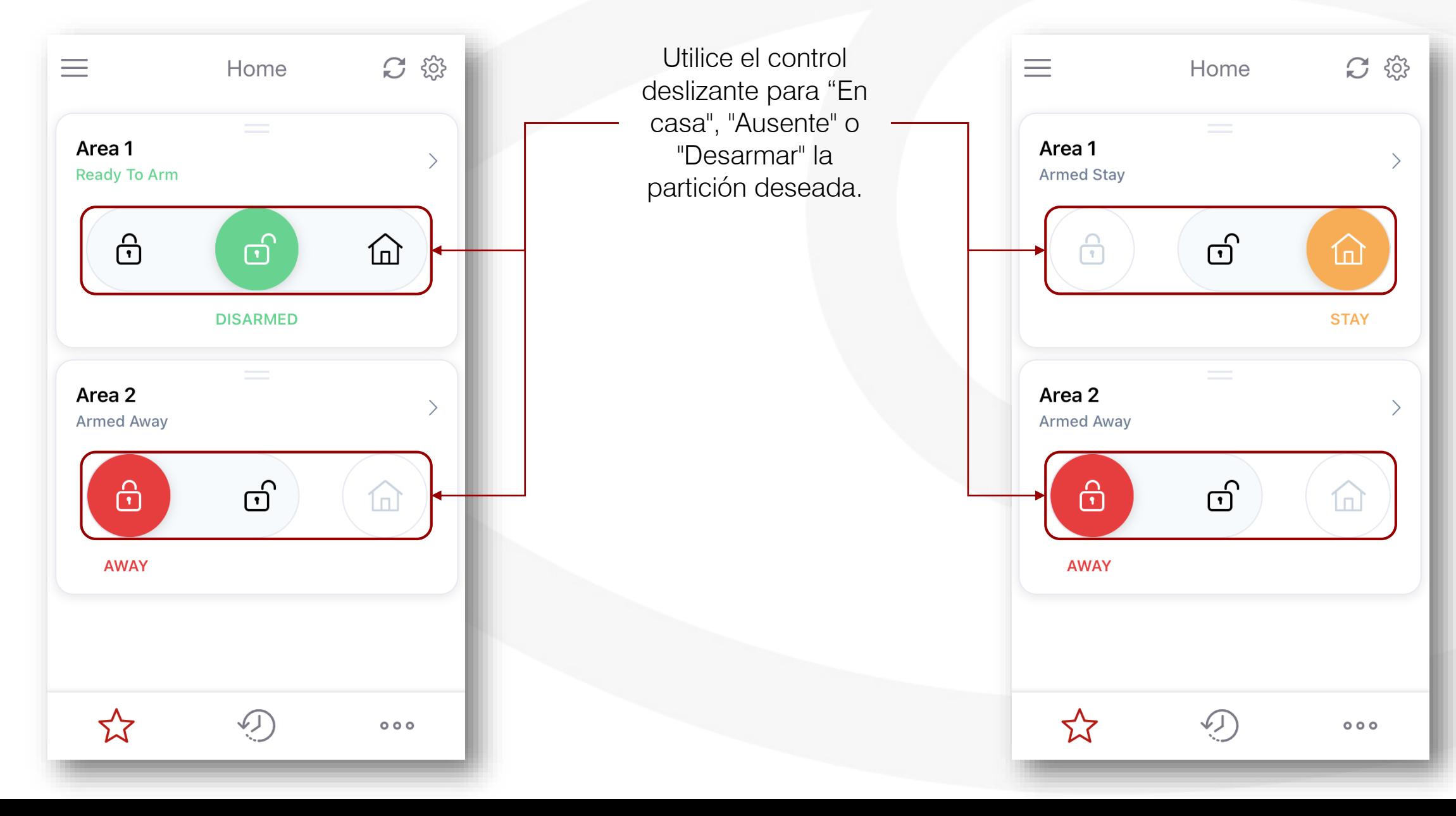

#### ARMADO / DESARMADO REMOTO (ZONAS)

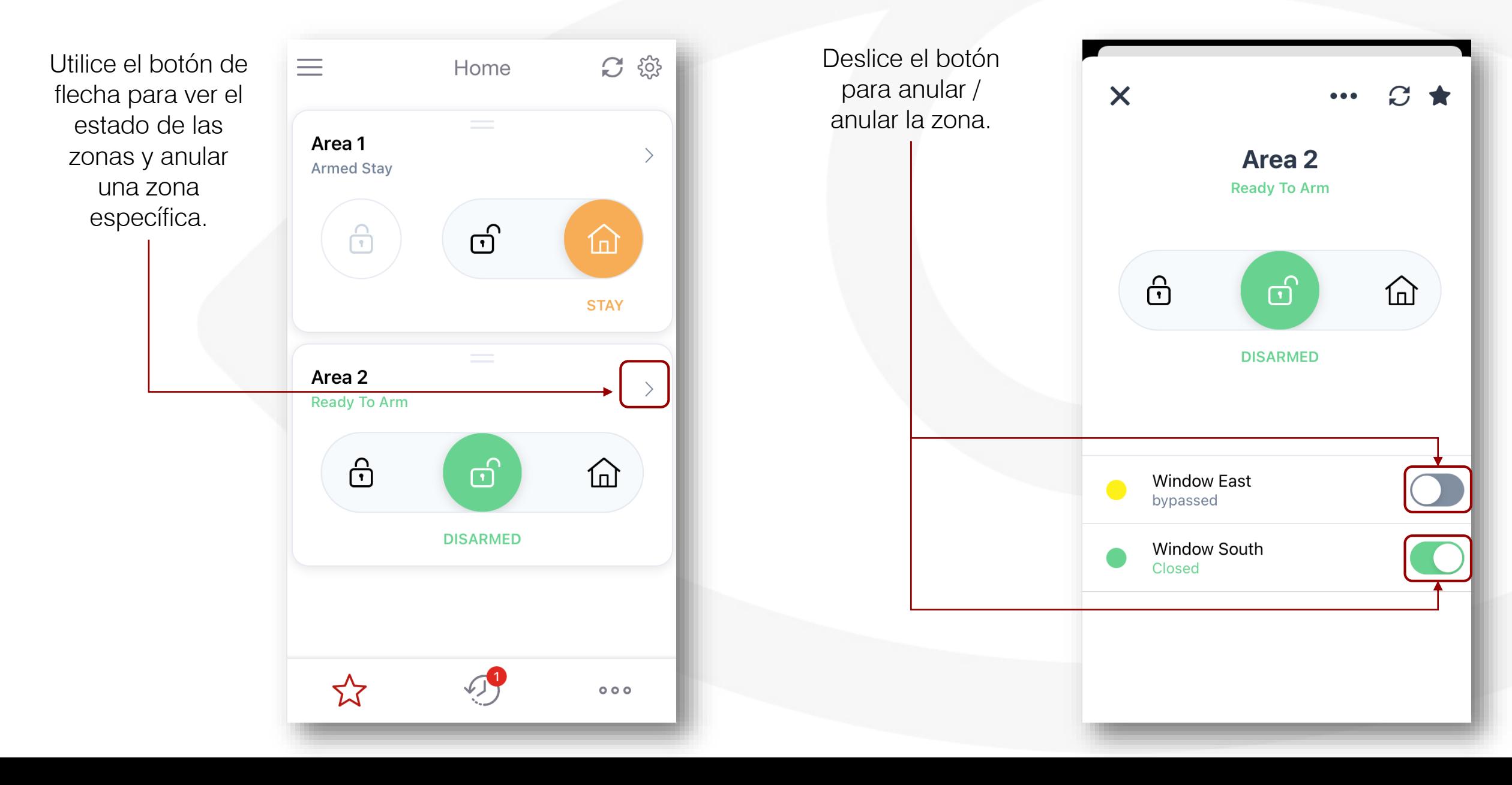

#### **USUARIOS**

Vaya al menú "Usuarios" si desea agregar, eliminar o editar los usuarios.

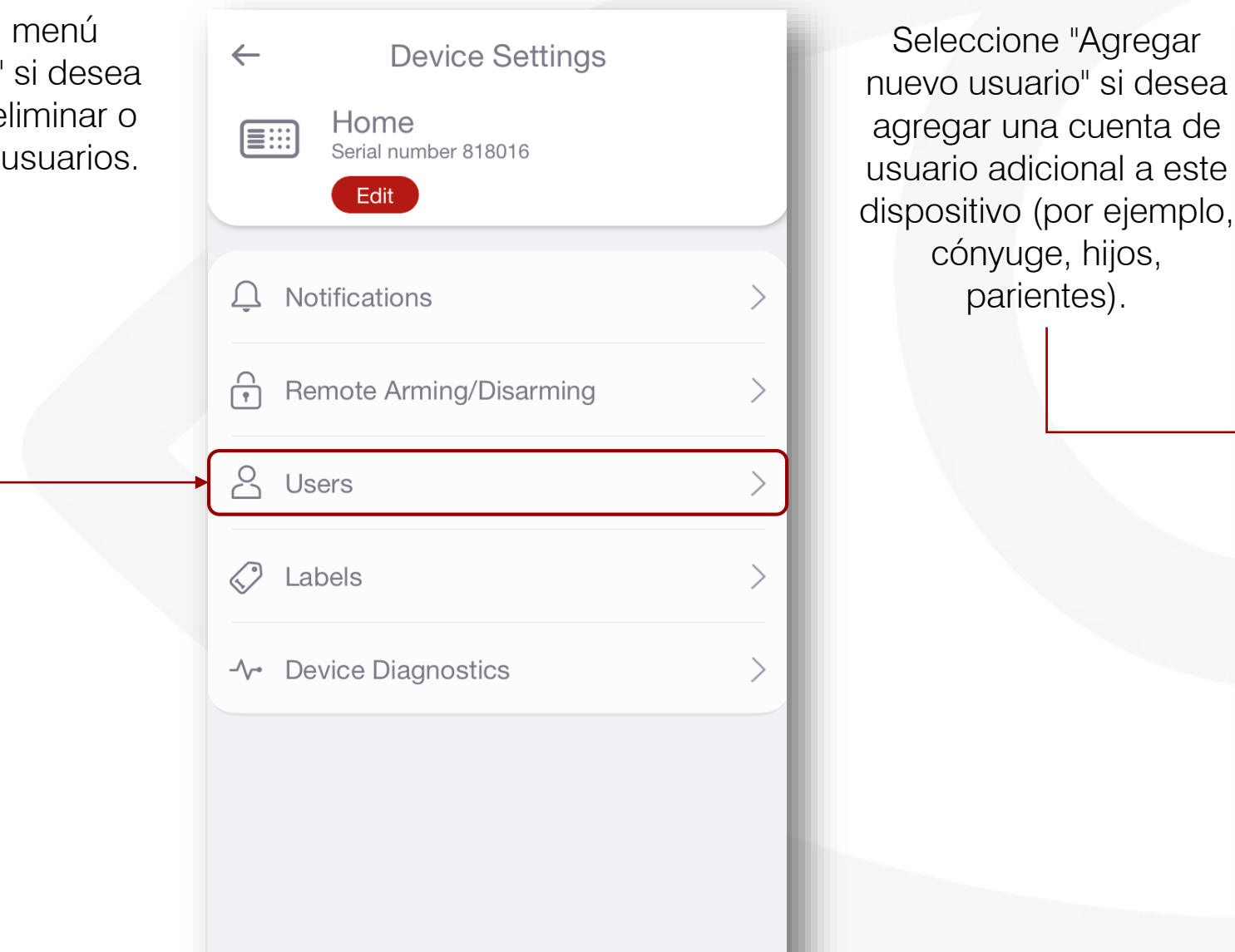

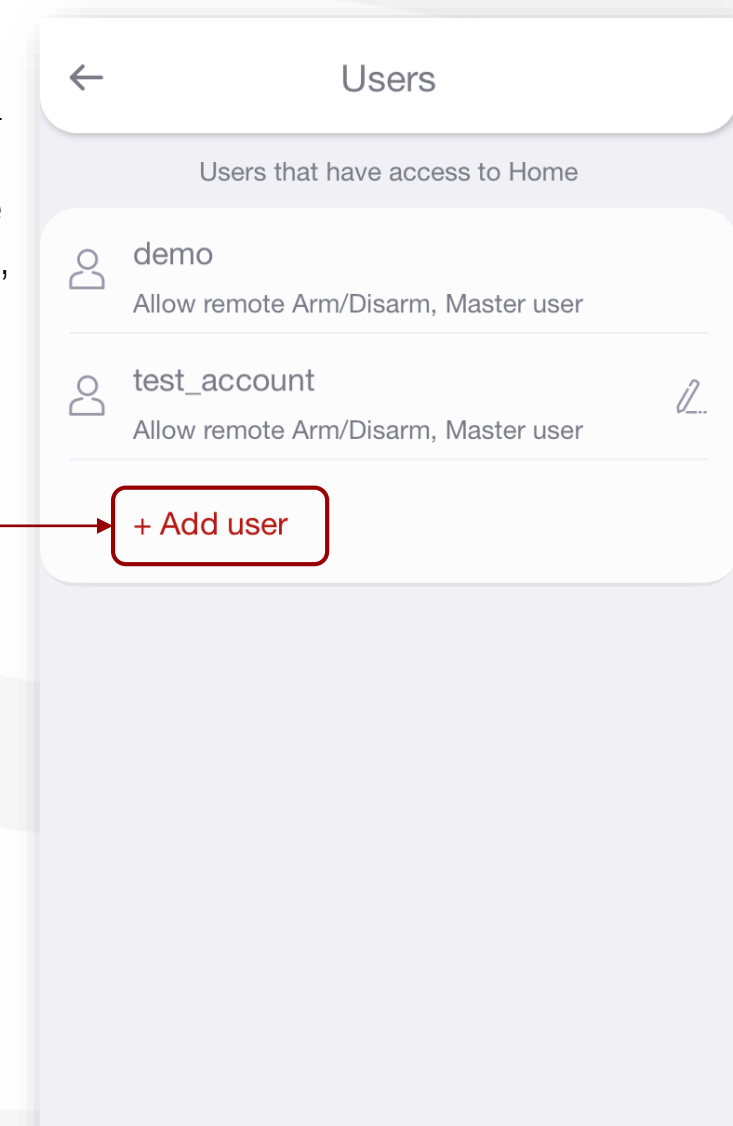

#### **USUARIOS**

Complete la información requerida en los siguientes campos.

Solo las cuentas de "usuario maestro" pueden agregar nuevos usuarios, dispositivos adicionales y etiquetar particiones, zonas y usuarios. *\* Por razones de seguridad, le recomendamos que cree solo un usuario maestro.*

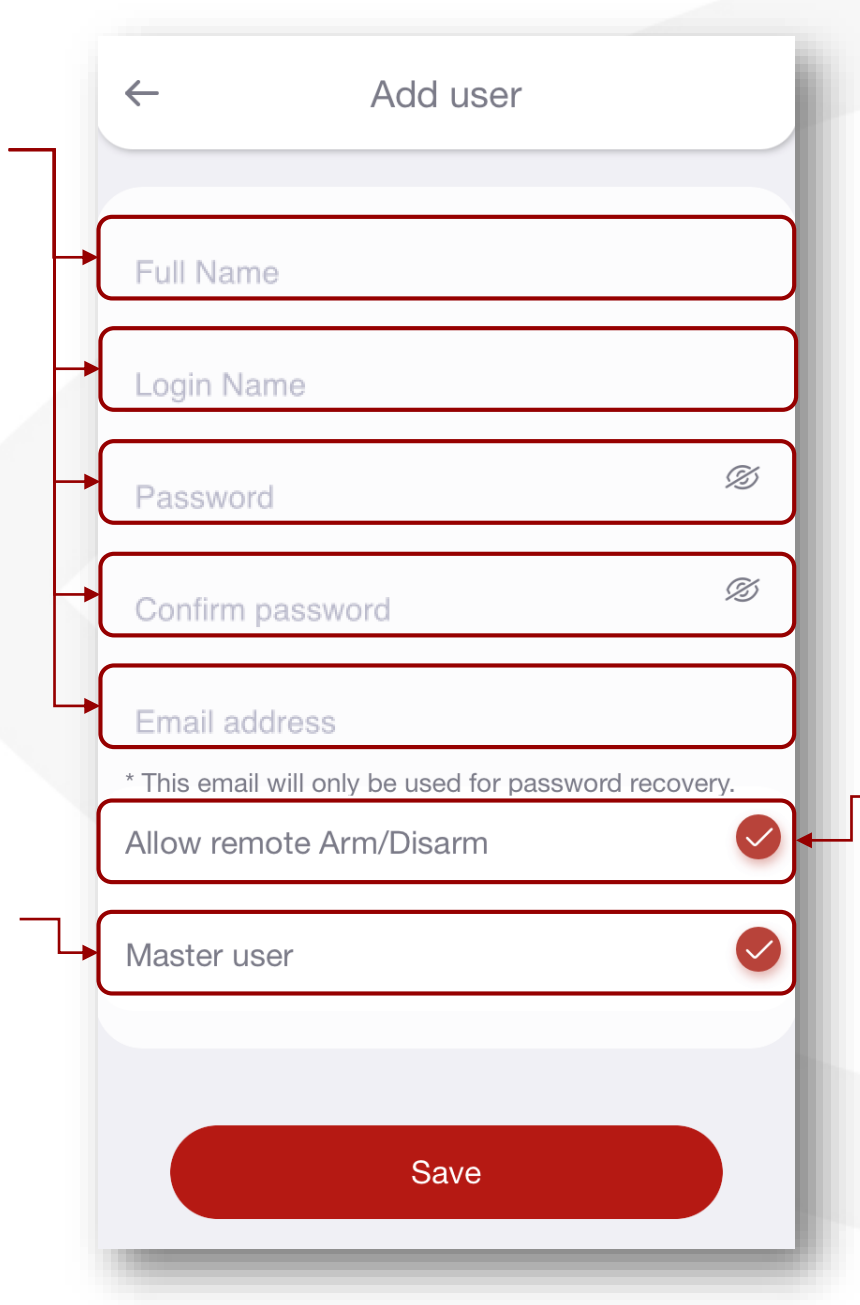

Para permitir los permisos de control remoto, seleccione la opción "Permitir armado / desarmado remoto".

#### **ETIQUETAS**

Navegue al menú "Etiquetas" si desea nombrar sus particiones, zonas y usuarios. \*

*\* Para etiquetar particiones, zonas y usuarios, debe tener una cuenta de "Usuario maestro"*

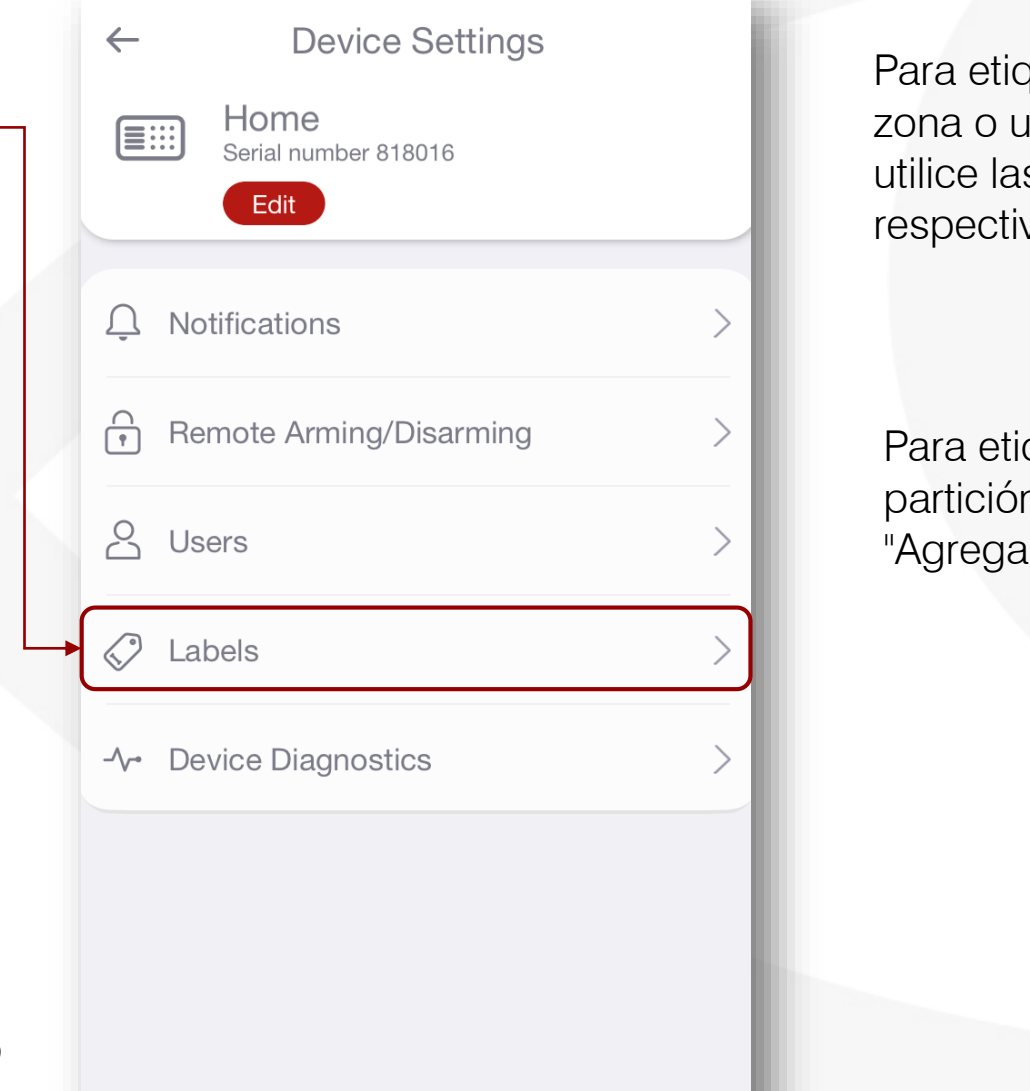

 $\leftarrow$ Labels Para etiquetar una zona o un usuario Partitions Zones utilice las pestañas respectivas. Area 1  $\oslash$  $01$ Area 2  $\oslash$ 02 Para etiquetar una + Add Label partición, seleccione "Agregar etiqueta".

Users

#### **ETIQUETAS**

---------------------------

Seleccione la etiqueta específica para editarla.

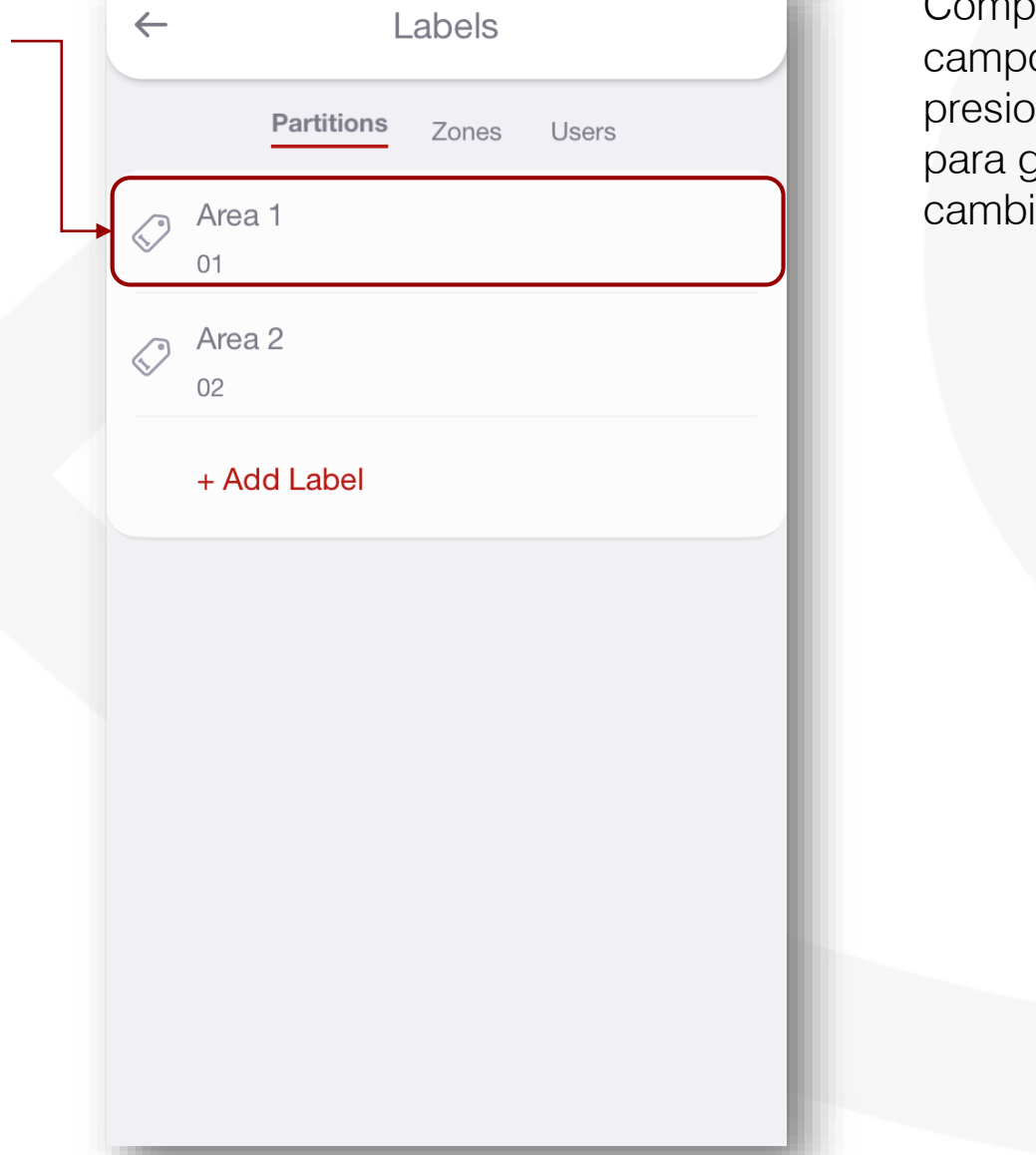

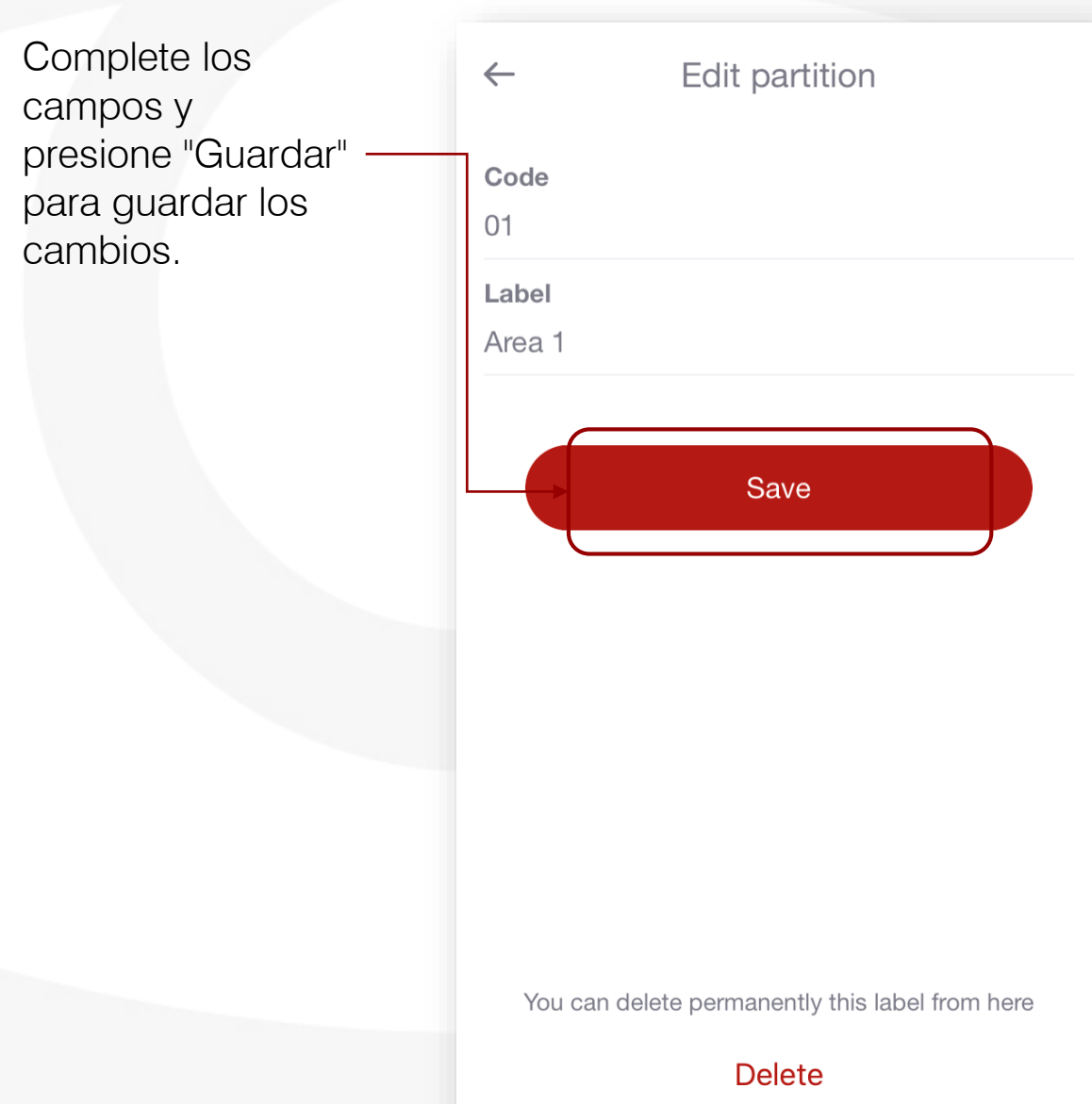

# ETIQUETAS (ATAJO )

Seleccione el botón **C @**  $\equiv$ de flecha para Home editar una partición específica. Area 1 **Armed Stay**  $\mathbf{C}$  $\bigoplus$ 仚 **STAY** Area 2 **Ready To Arm**  $\mathbb{Q}$  $\bigoplus$  $\bigoplus$ **DISARMED**  $\overleftrightarrow{\mathbf{r}}$  $000$ 

Seleccione el botón "Editar" para  $C$   $\star$ editar las etiquetas X de la partición.Area 2 **Ready To Arm**  $\mathbf{C}$  $\widehat{\mathbf{C}}$  $\mathbb{Q}$ **DISARMED Window East**  $\bigcup$ bypassed Window South Closed

# ETIQUETAS (ATAJO )

Presione "Editar etiquetas" para confirmar que desea editarlas.

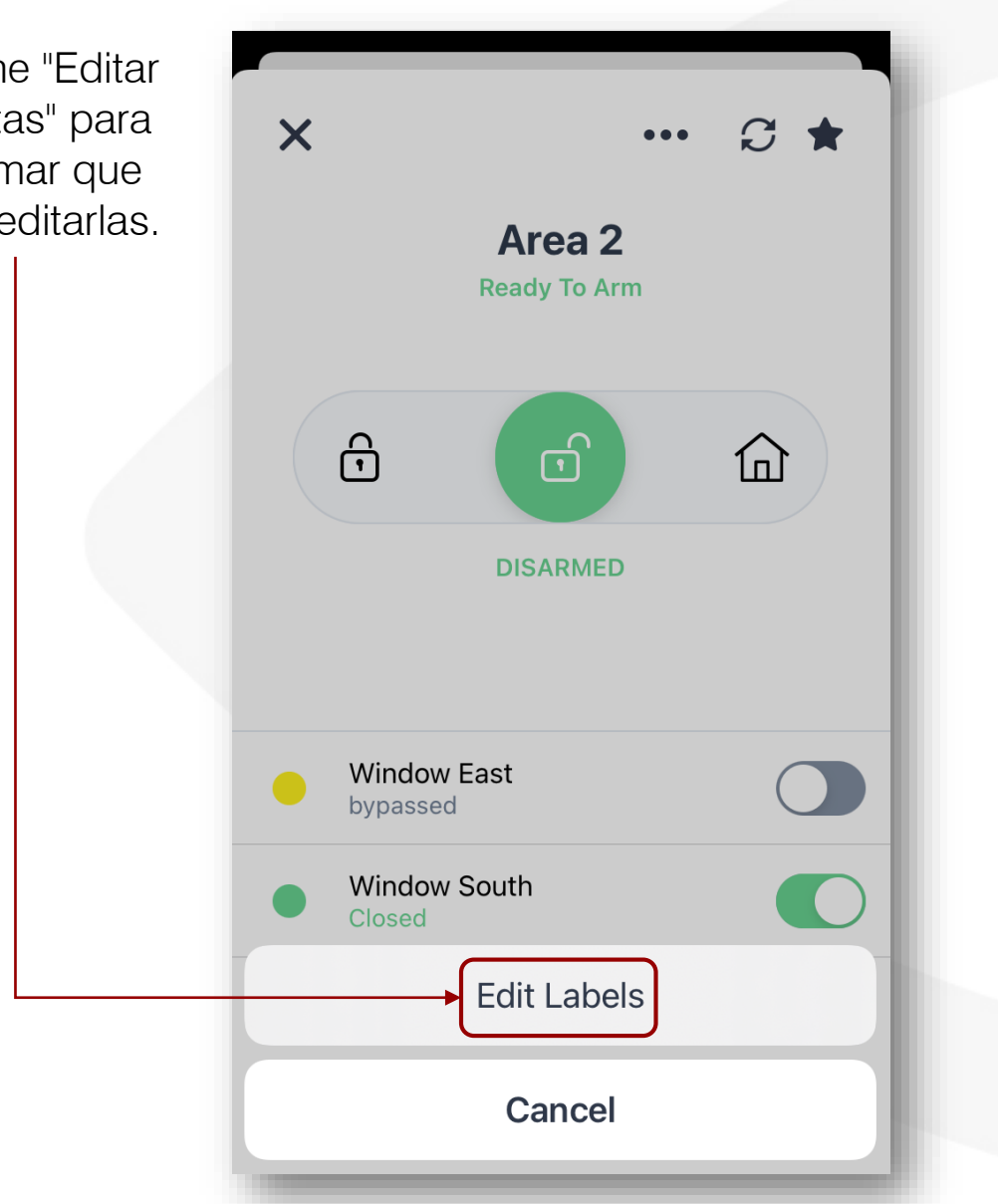

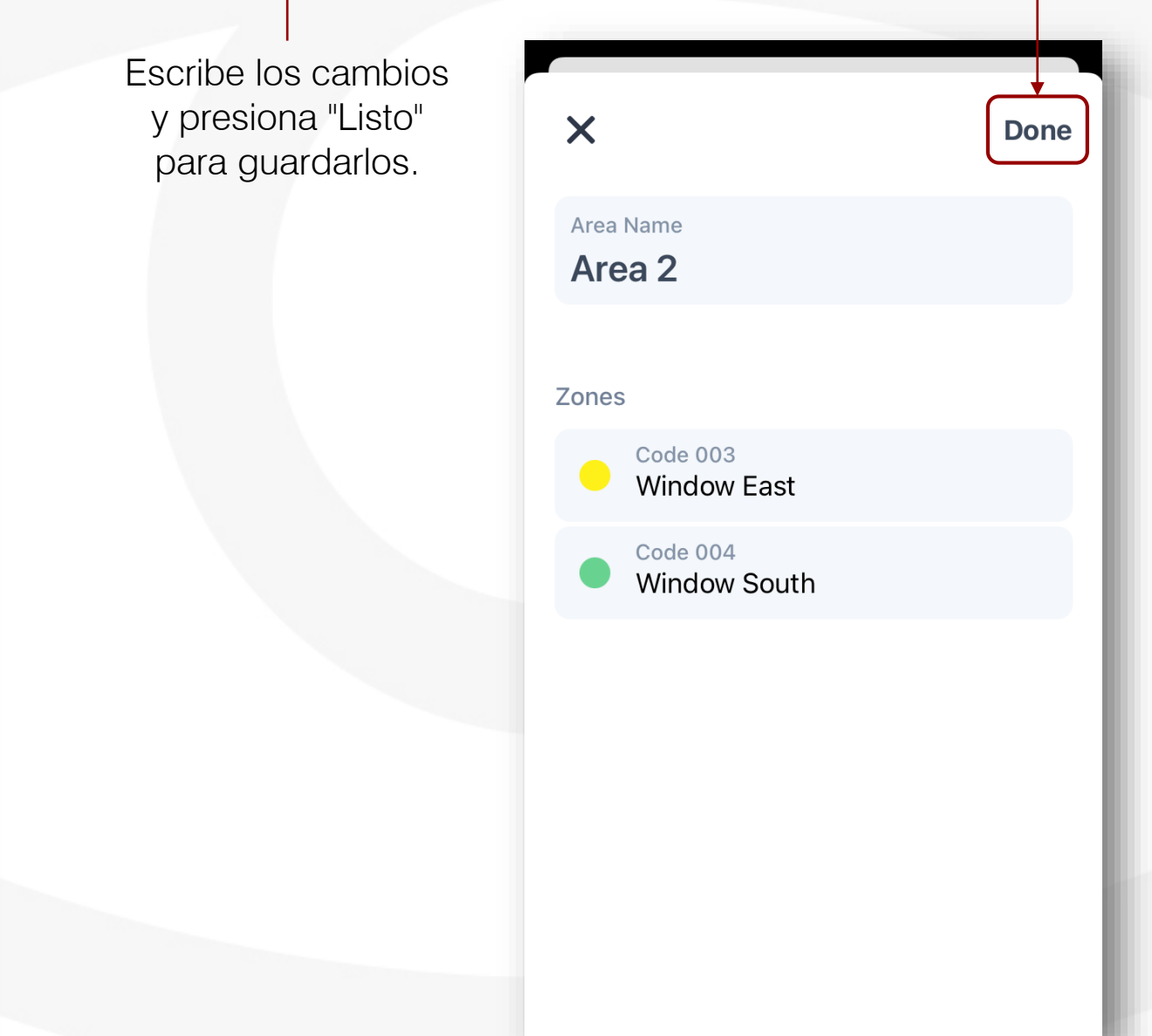

## HISTORIA DE EVENTOS

Seleccione "Eventos" en la pantalla principal para ver una lista de los eventos en el tiempo. *El historial de se mantiene durante eventos 12 meses.*

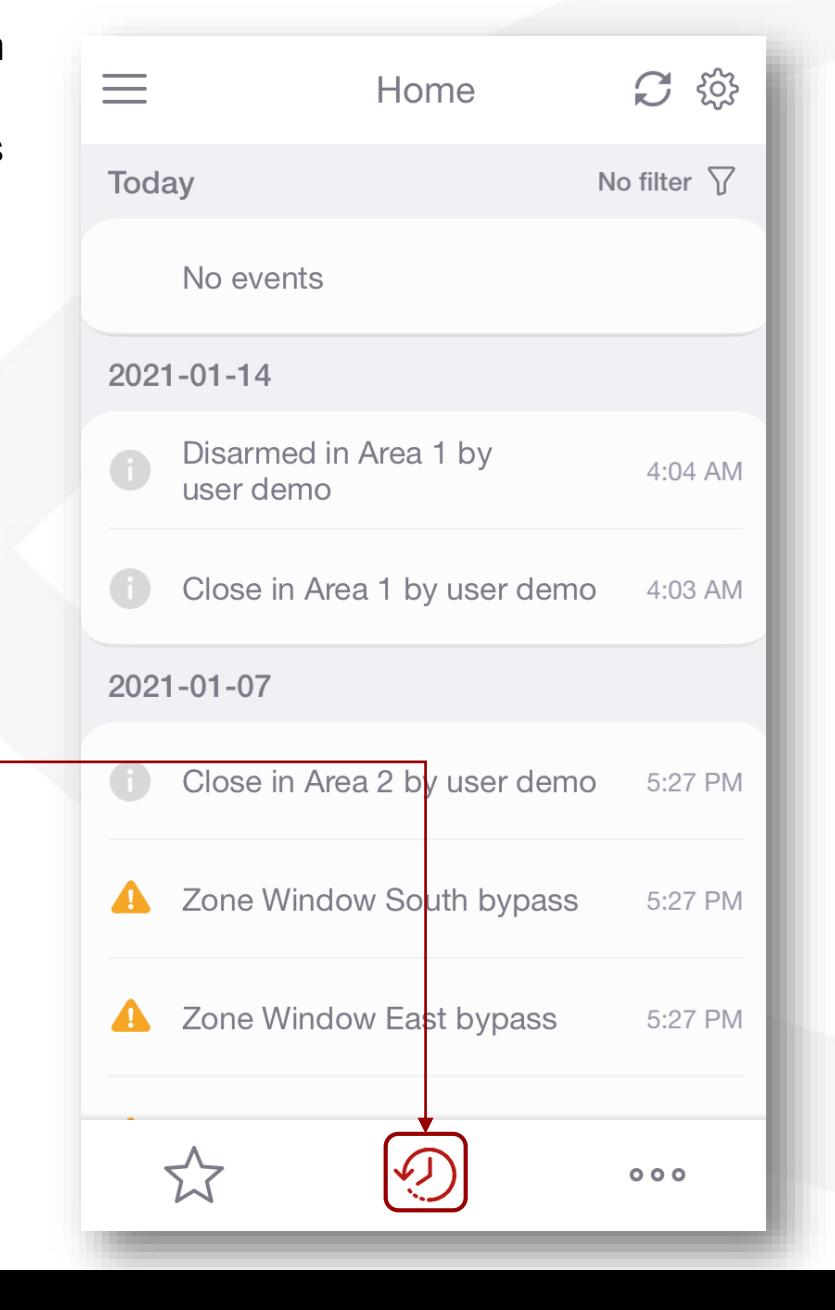

# AGREGAR MÁS DISPOSITIVOS A SU CUENTA

Vaya a "Agregar nuevo Para dispositivos  $\leftarrow$ **Add Device** RControl dispositivo" si desea nuevos: ingrese el administrar dispositivos número de serie del To add a device you must enter the initial  $\mathbf{C}$ Q Device filter credentials from the label. You can find them on adicionales desde la dispositivo que the sticker in manual. misma cuenta. Home  $\checkmark$ desea agregar a esta cuenta y las Serial number + Add new device credenciales de inicio de sesión que Init user vienen en el manual del dispositivo. Init pass  $\equiv$ **C** @ Home No filter  $\sqrt{ }$ Today Para dispositivos No events que ya han estado Add  $2021 - 01 - 14$ en uso: Disarmed in Area 1 by 4:04 AM user demo Deberá proporcionar Close in Area 1 by user demo 4:03 AM el nombre de  $2021 - 01 - 07$ usuario y la contraseña Close in Area 2 by user demo 5:27 PM actuales.2 Zone Window South bypass 5:27 PM **S** User Settings A Zone Window East bypass 5:27 PM 음량 Scan QR or barcode  $(?)$  Help ☆  $\mathcal{D}$  $000$ 

B